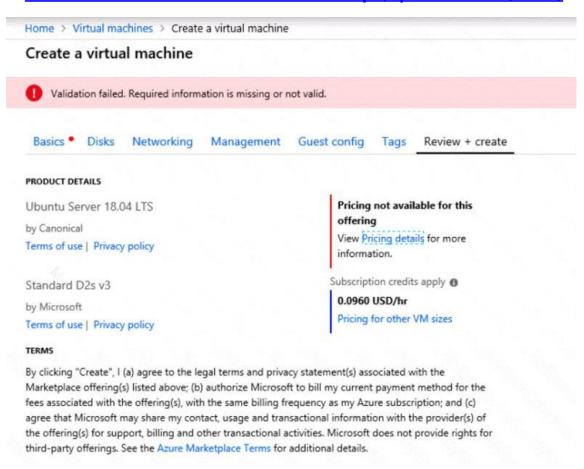

When you are finished performing all the tasks, click the 'Next' button.

Note that you cannot return to the lab once you click the `Next' button. Scoring occur in the background while you complete the rest of the exam.

### Overview

The following section of the exam is a lab. In this section, you will perform a set of tasks in a live environment. While most functionality will be available to you as it would be in a live environment, some functionality (e.g., copy and paste, ability to navigate to external websites) will not be possible by design.

Scoring is based on the outcome of performing the tasks stated in the lab. In other words, it doesn't matter how you accomplish the task, if you successfully perform it, you will earn credit for that task.

Labs are not timed separately, and this exam may have more than one lab that you must complete. You can use as much time as you would like to complete each lab. But, you should manage your time appropriately to ensure that you are able to complete the lab(s) and all other sections of the exam in the time provided.

Please note that once you submit your work by clicking the Next button within a lab, you will NOT be able to return to the lab.

#### To start the lab

You may start the lab by clicking the Next button.

You need to deploy two Azure virtual machines named VM1003a and VM1003b based on an Ubuntu Server image. The deployment must meet the following requirements:

- Provide a Service Level Agreement (SLA) of 99.95 percent availability
- Use managed disks

What should you do from the Azure portal?

Correct Answer: See solution below.

**Explanation:** 

Step 1: Open the Azure portal.

Step 2: On the left menu, select All resources. You can sort the resources by Type to easily find your images.

Step 3: Select the image you want to use from the list. The image Overview page opens.

Step 4: Select Create VM from the menu.

Step 5: Enter the virtual machine information. Select VM1003a as the name for the first Virtual machine. The user name and password entered here will be used to log in to the virtual machine. When complete, select OK. You can create the new VM in an existing resource group, or choose Create new to create a new resource group to store the VM.

Step 6: Select a size for the VM. To see more sizes, select View all or change the Supported disk type filter.

Step 7: Under Settings, make changes as necessary and select OK.

Step 8: On the summary page, you should see your image name listed as a Private image. Select Ok to start the virtual machine deployment.

Repeat the procedure for the second VM and name it VM1003b.

### References:

https://docs.microsoft.com/en-us/azure/virtual-machines/windows/create-vm-generalized-managed

### **QUESTION 29**

DRAG DROP

You need to identify the appropriate sizes for the Azure virtual machines.

Which five actions should you perform in sequence? To answer, move the appropriate actions from the list of actions to the answer area and arrange them in the correct order.

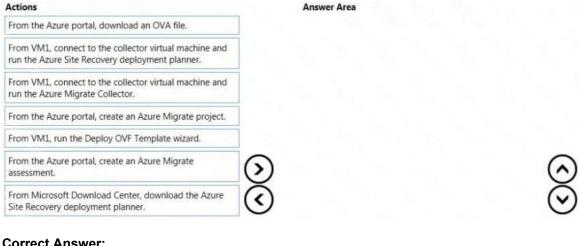

### **Correct Answer:**

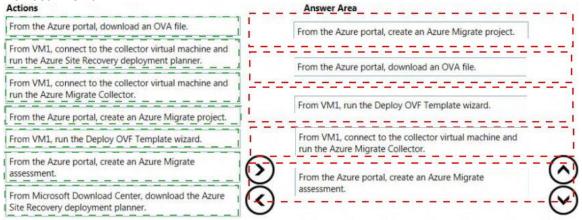

## **QUESTION 30**

DRAG DROP

Fourth Coffee has an ASP.Net Core web app that runs in Docker. The app is mapped to the www.fourthcoffee.com domain.

Fourth Coffee is migrating this application to Azure.

You need to provision an App Service Web App to host this docker image and map the custom domain to the App Service web app.

A resource group named FourthCofeePublicWebResourceGroup has been created in the WestUS region that contains an App Service Plan named AppServiceLinuxDockerPlan.

Which order should the CLI commands be used to develop the solution? To answer, move all of the Azure CLI commands from the list of commands to the answer area and arrange them in the correct order.

#### Azure CLI commands Answer Area az webapp config container set --docker-custom-image-name \$dockerHubContainerPath --name SappName --resource-group fourthCoffeePublicWebResourceGroup az webapp create --name SappName --plan AppServiceLinuxDockerPlan --resource-group fourthCoffeePublicWebResourceGroup #/bin/bash appName="FourthCofeePublicWebSrandom" location="WestUS" dockerHubContainerPath="FourthCofee/publicwe fqdn="http://fourthcofee.com">www.fourth az webapp config hostname add --webapp-name SappName --resource-group fourthCoffeePublicWebResourceGroup \ --hostname Sfqdn **Correct Answer:** Azure CLI commands Answer Area az webapp contig container set #/bin/bash --docker-custom-image-name appName="FourthCofeePublicWeb\$random" SdockerHubContainerPath location="WestUS" --name SappName dockerHubContainerPath="FourthCofee/publicwe --resource-group fqdn="http://fourthcoiee.com">www.fourth fourthCoffeePublicWebResourceGroup az webapp create az webapp create --name SappName --name SappName --plan AppServiceLinuxDockerPlan --plan AppServiceLinuxDockerPlan --resource-group --resource-group fourthCoffeePublicWebResourceGroup fourthCoffeePublicWebResourceGroup az webapp contig container set #/bin/bash --docker-custom-image-name appName="FourthCofeePublicWebSrandom" location="WestUS" SdockerHubContainerPath --name SappName dockerHubContainerPath="FourthCofee/publicwe --resource-group fqdn="http://fourthcofee.com">www.fourth fourthCoffeePublicWebResourceGroup az webapp config hostname add az webapp config hostname add --webapp-name SappName --webapp-name SappName --resource-group --resource-group fourthCoffeePublicWebResourceGroup \ fourthCoffeePublicWebResourceGroup \ --hostname Sfqdn --hostname \$fqdn

### **QUESTION 31**

You are the global administrator for an Azure Active Directory (Azure AD) tenant named adatum.com.

You need to enable two-step verification for Azure users.

What should you do?

- A. Create an Azure AD conditional access policy.
- B. Configure a playbook in Azure Security Center.
- C. Enable Azure AD Privileged Identity Management.
- D. Install an MFA Server.

# Correct Answer: A

**Explanation:** 

https://docs.microsoft.com/en-us/azure/active-directory/authentication/howto-mfa-getstarted

### **QUESTION 32**

HOTSPOT

You have an Azure subscription named Subscription1.

In Subscription1, you create an alert rule named Alert1. The Alert1 action group is configured as shown in the following exhibit.

```
PS Azure: Get-AzureRmActionGroup

ResourceGroupName: default-activitylogalerts
GroupShortName: AG1
Enabled: True
EmailReceivers: {Action1_-EmailAction-}
SmsReceivers: {Action1_-SMSAction-}
WebhookReceivers: {}
Id: /subscriptions/a4fde29b-d56a-4f6c-8298-6c53cd0b720c/resourceGroups/default-activitylogalerts/providers/microsoft.insights/actionGroups/ActionGroup1
Name: ActionGroup1
Type: Microsoft.Insights/ActionGroups
Location: Global
Tags: {}
```

Alert1 alert criteria is triggered every minute.

Use the drop-down menus to select the answer choice that completes each statement based on the information presented in the graphic.

NOTE: Each correct selection is worth one point.